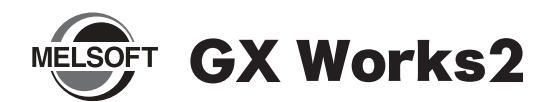

# Installation Instructions ANotice

### ■ Introduction

Thank you for purchasing MITSUBISHI Integrated FA Software, MELSOFT series.

This document explains how to install and uninstall GX Works2  $(SW1DNC-GXW2-E)$ . Please read carefully before installing the product to your personal computer.

# Installation

Install GX Works2 to the personal computer.

#### ■ Confirm before installation

- Log on to the personal computer as a user having the "Administrator" (computer administration) privilege.
- Close all the applications running under Microsoft® Windows® Operating System before installation. If the product is installed while other applications are running, it may not operate normally.

# 1. Insert the CD-ROM to the CD-ROM drive.

- Double click the "Setup.exe" file on the CD-ROM.
- 2. Following the on-screen instructions, select or enter the necessary information.

### ■ Product Makeup

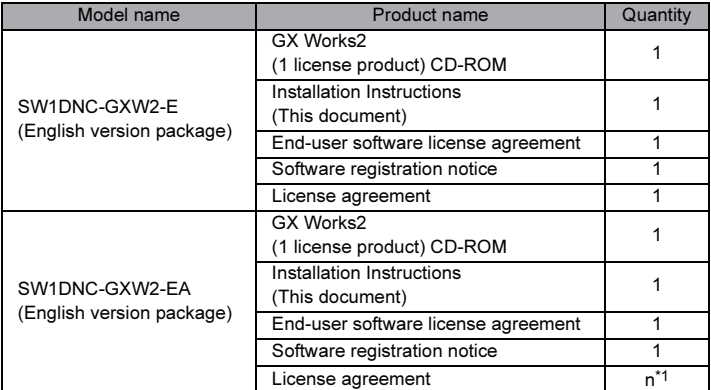

\*1 : Number of licenses.

#### Acknowledgements

- We do not guarantee those commercially available Microsoft<sup>®</sup> Windows<sup>®</sup> Operating System products that are introduced in this manual.
- This software's copyright is owned by Mitsubishi Electric Corporation.
- This software needs to be purchased one license per computer.
- This product (including manual) can be used under the Software License Agreement only.
- We do not take any responsibilities for the consequences of operating this product (including manual).

#### Point

• Serial number is written on the "License agreement" included with the product. Enter the 12-digit number divided into 3 and 9 digits.

### ■ Operating Environment

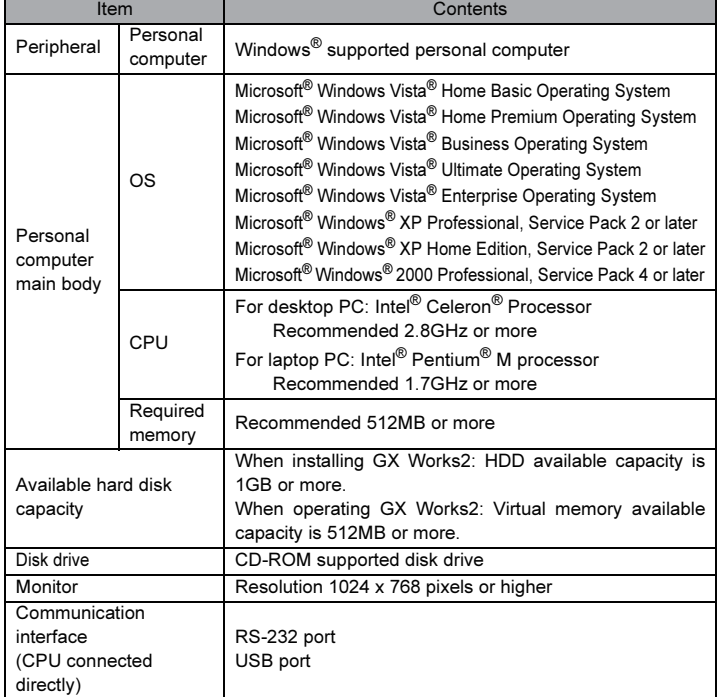

#### **Precautions**

- If .NET Framework 2.0 and Windows Installer 3.0 are not installed to the personal computer to which GX Works2 is to be installed, approximately 350MB of memory is required in the system drive to install them.
- The following functions cannot be used when the computer is running under Windows<sup>®</sup> XP or Windows Vista<sup>®</sup>. This product may not perform properly, when these functions are used.
	- Activating the application with Windows® compatible mode.
	- Simplified user switch-over
	- Remote desktop
	- Large fonts (Detail settings of screen property)
	- 64-bit edition
- Use the product as a user having a privilege higher than "USER" for Microsoft® Windows Vista®.

- Reprinting or reproducing the part or all of the contents of this document in any form for any purpose without the permission of Mitsubishi Electric Corporation is strictly forbidden.
- Although we have made the utmost effort to follow the revisions of the software and hardware, in some cases, unsynchronized matter may occur.
- The information in this document may be subject to change without notice.

# Installation of USB driver

In order to communicate with a programmable controller CPU via USB, a USB driver needs to be installed.

## When using Windows® XP or Windows Vista® **Found New Hardware Wizard** Please choose your search and installation options 麻烦 ⊙ Search for the best driver in these locations Use the check boxes below to limit or expand the default search, which includes local<br>paths and removable media. The best driver found will be installed. Search removable media (floppy, CD-ROM...)  $\nabla$  Include this location in the search: C:\Program Files\MELSOFT\Easysocket\USBDriver v | Browse O Don't search I will choose the driver to install Choose this option to select the device driver from a list. Windows does not guarantee that<br>the driver you choose will be the best match for your hardware. <Back Next> Cancel

- 1. Connect the personal computer and the programmable controller CPU with USB cable, and then turn on the programmable controller CPU.
- 2. The [Found New Hardware Wizard] dialog box is displayed. Select whether to connect to Windows Update, and on the next dialog box, select "Install from a list or specific location (Advanced)".
- 3. The [Please choose your search and installation options] dialog box is displayed. Select "Search for the best driver in these locations". Check "Include this location in the search", and then set "Easysocket USBdrivers" in the folder where GX Works2 has been installed. If multiple MELSOFT products are installed previously, refer to their installed location.

#### Point

If the USB driver cannot be installed, confirm the following settings.

- If "Block Never install unsigned driver software" is selected under [Control Panel] - [System] - [Hardware] - [Driver Signing], the USB driver may not be installed.
- Select "Ignore Install the software anyway and don't ask for my approval", or "Warn - Prompt me each time to choose an action" in [Driver Signing], and execute the USB driver installation.
- When using Windows Vista®, if the [Windows can't verify the publisher of this driver software] dialog box is displayed during the installation, select "Install this driver software anyway".

### When using Windows® 2000 Professional

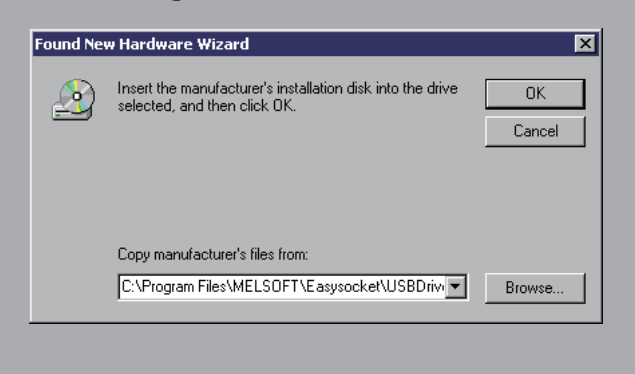

- 1. Connect the personal computer and the programmable controller CPU with USB cable, and then turn on the programmable controller CPU.
- 2. The [Found New Hardware Wizard] dialog box is displayed. Select "Specify a location".
- $3.$  Click the Browse... button and set "Easysocket USBdrivers" in the folder where GX Works2 has been installed, to "Copy manufacturer's files from:", and then click the  $OK$ button. If multiple MELSOFT products are installed previously, refer to their installed location.

#### Point

If the USB driver cannot be installed, confirm the following settings.

- If "Block Prevent installation of unsigned files" is selected under [Control Panel] [System] - [Hardware] - [Driver Subscription], the USB driver may not be installed.
- Select "Ignore Install all files, regardless of file signature", or "Warn Display a message before installing an unsigned files" in [Driver Subscription], and execute the USB driver installation.

# Uninstallation

Deleting GX Works2 from the personal computer.

 $1.$  Uninstall GX Works2 from the control panel of Windows.

Microsoft, Windows, Windows Vista are registered trademarks of Microsoft Corporation in the United States and other countries.

Intel, Pentium are registered trademarks of Intel Corporation in the United States and other countries.

Other company names and product names used in this document are trademarks or registered trademarks of respective companies.